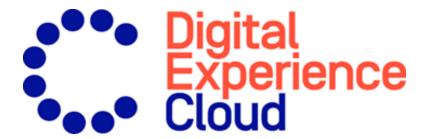

# Episerver Email Product Recommendations

User Guide

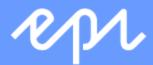

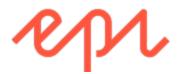

© Episerver 2020

Episerver Email Product Recommendations User Guide

Release date 2020-07-22

## Table of contents

| Email Product Recommendations                                                                                                    | 4  |
|----------------------------------------------------------------------------------------------------|----|
| Accessing Email Product Recommendations                                                                                                    | 6  |
| Setting up a Email Product Recommendations campaign                                                                                                    | 8  |
| Styling the product information image                                                                                                    | 8  |
| Configuring email recommendations strategies  Personalized and merchandised recommendation strategies  Filtering strategy results using expressions and hints | 16 |
| Previewing and generating the recommendations code  Generating the HTML code to add to your template  Previewing your campaign                                | 20 |
| Email Product Recommendations strategies                                                                                                    | 24 |
| Example Email Product Recommendations campaigns                                                                                                    | 28 |
| BAU newsletter                                                                                                    | 28 |
| Welcome email                                                                                                    | 28 |
| Abandoned basket                                                                                                    | 29 |
| Order update/cross sell                                                                                                    | 29 |
| Other campaigns and high-level strategy suggestions                                                                                                    | 29 |
| Creating a product set                                                                                                    | 32 |
| Exporting and importing Email Product Recommendations campaigns                                                                                               | 34 |
| Exporting Email Product Recommendations campaigns                                                                                                    | 34 |
| Making changes to the CSV file                                                                                                    | 35 |
| Importing Email Product Recommendations campaigns                                                                                                    | 36 |

## **Email Product Recommendations**

Note: The Episerver Customer-Centric Digital Experience Platform contains many features to support you in your daily work. Depending on how your solution is set up, some features described in this documentation may not be available to you. Contact your system administrator to find out more. See Episerver World for technical information.

This topic describes how to create and configure Email Product Recommendations widgets and generate the HTML links to insert into your email campaigns. Email Product Recommendations enriches a campaign by adding personalized product suggestions to the email template. Also, marketers can construct the entire email around personalized product suggestions for the ultimate 1-to-1 email communication. Email Product Recommendations dramatically increases click-through-rates and engagement to drive more revenue through the email channel.

Each Email Product Recommendations recipient gets dynamically generated, personalized product recommendations that are based on individual browsing behavior of the visitor on your website. So, each recipient gets personalized product suggestions that are relevant to the individual.

Use Email Product Recommendations in any type of email campaign: in marketing campaigns, and in transactional and automated triggered emails such as abandoned basket, welcome messages, order confirmation, order dispatched messages, and so on.

Configuring Email Product Recommendations is simple with numerous options for strategy, filter, and fine-tuning. The Email Product Recommendations tool is completely ESP-agnostic and there is no complex integration required.

Episerver tracking and Email Product Recommendations assign a unique Customer User ID (CUID) to any device the visitor is using to connect to your website. When a visitor identifies him- or herself on the site—by logging in, placing an order, or otherwise providing an email address, or by clicking a product recommendation in an email they received – Episerver automatically converts the CUID into a KUID (Known User ID), linking behavior tracked on the device to the user's email address. This enables instant delivery of product suggestions according to specified strategies, and the visitor's behavior.

If a visitor connects on another device, Episerver automatically connects the different CUIDs to a single KUID associated with that email address. In this way, personalization works consistently across the devices with which a visitor engages.

Product recommendations are delivered at the point of opening the email as two images:

- The actual product image from your own image library.
- The product information image, which shows text, such as the product title and price.

Just add Episerver HTML links to your campaign that generate the images within the campaign.

## Accessing Email Product Recommendations

You can access Email Product Recommendations through the Episerver for the Personalization Portal.

1. Log in to the for the Personalization Portal with your credentials. If you do not have your login details, contact developersupport@episerver.com.

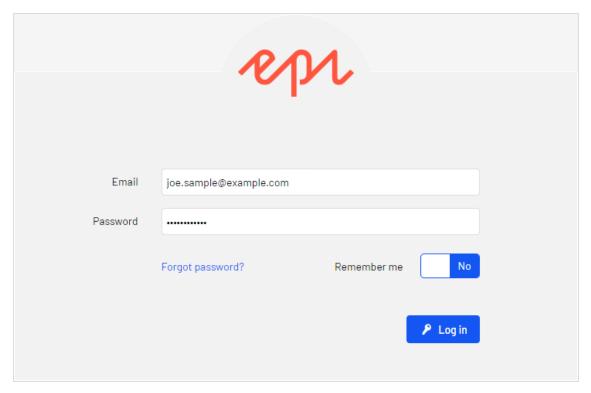

2. Click the **Mail** tab in the navigation bar. In the Email Product Recommendations interface, you can create new campaigns, and view or edit the Email Product Recommendations campaigns that you have already set up.

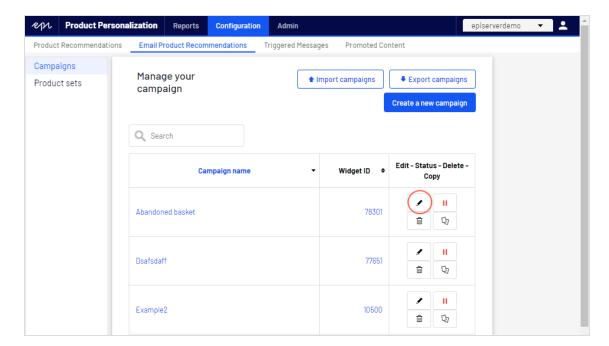

- Edit. Click Edit / or a campaign name to open the configuration page for that campaign.
- Status. Click Activate it ▶ to switch on a campaign or Pause it || to switch off a campaign.
- Delete. Click Delete 🗓 to delete a campaign. A confirmation box appears.
- Copy. Click Copy 🔄 to create a duplicate of an existing campaign. Then click Edit 🥒 for the new campaign to make changes to it.

## Setting up a Email Product Recommendations campaign

To create a new Email Product Recommendations campaign, you can either click Create a new campaign from the Email Product Recommendations overview screen, or select the Mail > New campaign tab. The campaign editing screen appears. There are three main steps in the set-up process:

- 1. Styling the product information image
- 2. Configuring recommendation strategies
- 3. Previewing and generating the recommendations code

### Styling the product information image

The Style editor step lets you configure the way the product information image appears for email recommendations. Your modifications are displayed in the **Preview** section.

- Campaign. The name of your Email Product Recommendations campaign.
- Image. Modify the dimensions (number of pixels) and background color (hexadecimal values) of the product information image. Opacity modifies the background color so that you can have a transparent background.

Note: The size of the actual product image will not change because that image is delivered with the same size as it is provided from your system to Episerver in the product catalog feed.

- The **Text styles** section defines the font attributes:
  - Title. Modify the font attributes and alignment of the product title.
  - Price. Modify the font attributes and alignment of the product price.

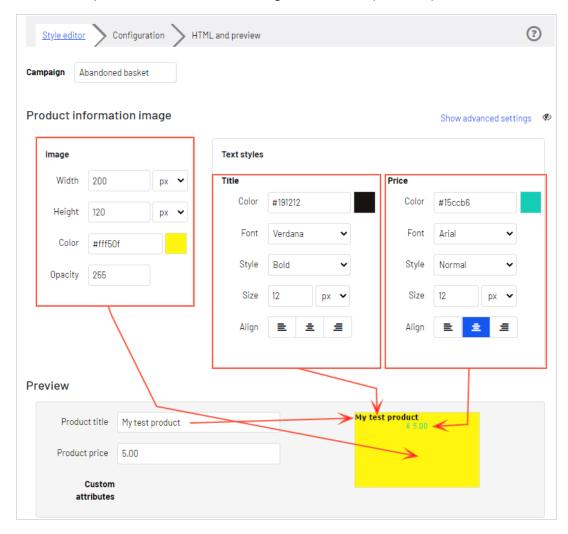

Click Show advanced settings to edit HTML and CSS for the image. You can edit other elements, such as displaying Was prices or product ratings. The product information image is rendered in a similar way that a browser does, so you can use standard HTML and CSS.

Click **Need help ?** for information about the syntax of variables and logical operations.

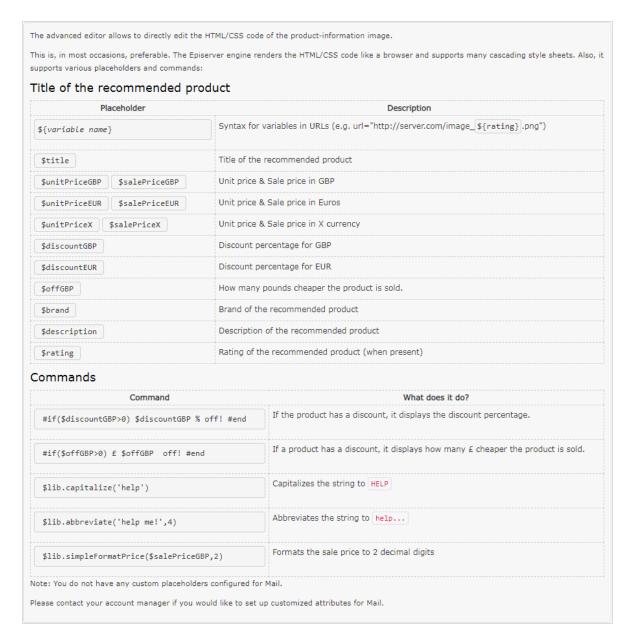

Select the **Configuration** step next.

### Configuring email recommendations strategies

In the Configuration step, specify how many products you want to appear in the Email Product Recommendations campaign, specify localization settings, add third-party tracking code, and configure the recommendation strategies.

- 1. Set the number of products you want to display in the campaign in the **Number of products** field.
- 2. If your site is multi-lingual and is being tracked under a single account in the Episerver for the Personalization Portal, select the appropriate locale for the Mail campaign. The **Locale** field refers to the language to be used in the text of the product recommendations.

Note: Each campaign should be specific per locale (such as dk, en, se, and so on), and only products that have the locale should be recommended. This is so email recipients get only products that the customer can buy, and not products that might be sold in only some countries or locales where the customer cannot make a purchase. You also can use other filter attributes (such as allowedcountry or exceptioncountry) to ensure recipients get the best recommendation.

3. If you want to add third-party analytics code to the product recommendations to track their performance in tools such as Google Analytics, Coremetrics, Omniture and so on, add the tracking parameter generated by your preferred analytics tool in the **Tracking code** field.

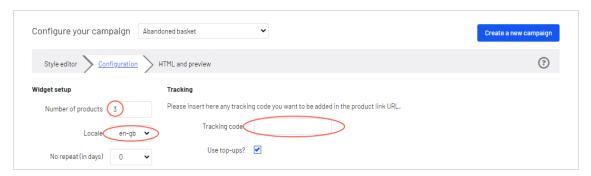

4. In **No repeat (in days)**, set the number of consecutive days that recommendations are not repeated in multiple emails for the same campaign. For example, if you sent a *Daily Deals* type of email and you want to ensure that the recommendations are different, you can select *No repeat in 3 days*. This ensures that if the same user sees the same campaign multiple times in 3 days, e user will see different recommendations.

The visual editor displays the number of positions you chose to set up.

In each of the positions, you can choose one or more different strategies available. The strategies in each position are independent of each other. So, you can apply a different strategy or combination of strategies to each position.

Click a Strategy field and scroll through the drop-down list. (You can start typing in the name of a strategy to filter the list.) When you find the strategy you want, click its name to add it to the product position.

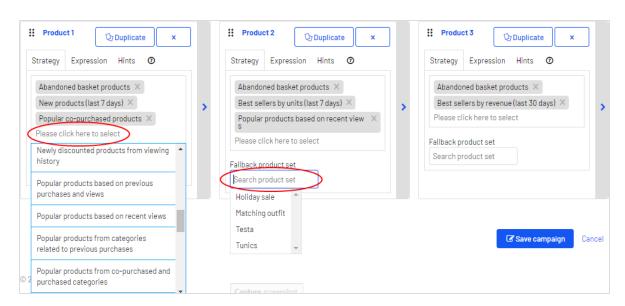

You can stack strategies for each position, one after the other, so that the system finds products that match the first strategy in the top line first. If that strategy returns no products, the next strategy in the stack is tried, and so on, until the position is filled. For example, a strategy stack might look like this:

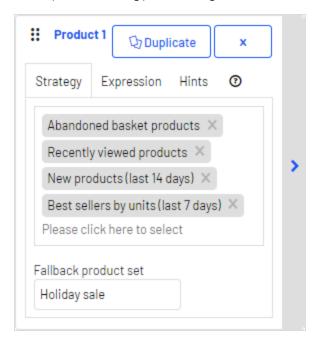

In this example, Episerver searches for products that were abandoned by the user (based on the email address of the recipient, having browsed or purchased on the site using the same email address). If no product was found, Episerver uses the second strategy line to find recently viewed products. If it does not find any recently viewed products, it finds new products (recently added to the site) from the past 14 days, and

so on, until a matching product is found. See Creating a product set for information about product sets.

**Note**: The example strategy also has a fallback product set specified.

- Reorder the stack of strategies. Drag and drop a strategy up or down in the list.
- **Reorder product positions**. Grab the button in the top left and drag it to the desired order.
- **Duplicate**. Click Duplicate to copy the same strategy stack in another product position.
- **Delete**. Click **X** in the top right corner.

To ensure that there is never a blank position in the Email Product Recommendations campaign, you can do either of the following actions:

• Fallback product set. Select a product set from a list of preselected products that can appear in the recommendations if none of the strategies return a result.

**Note**: Fallback product sets and top-ups will not follow hints or expressions applied to the product position.

• **Use top-ups** check box. Ensures that the system displays a best seller from the last 7 days, if none of the strategies in the stack return a result.

**Note**: Empty slots in the widget occur when the Strategies, Expressions and Hints are too restrictive and no results are returned.

You can check if a fallback or top-up was used for a recommendation by looking at the **Detailed Information** on the **HTML and preview** page.

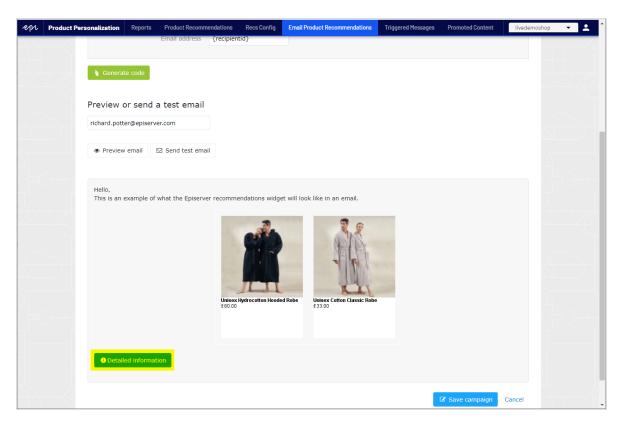

Click **Detailed information** to see expanded data.

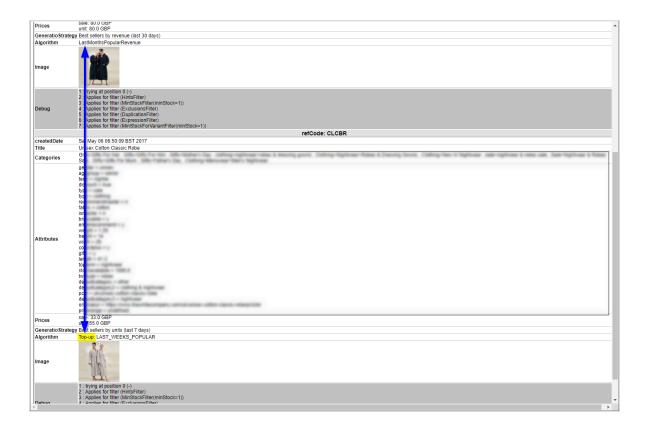

## Personalized and merchandised recommendation strategies

You can use over 30 different strategies in Email Product Recommendations, singularly or in combination.

- **Personalized strategies**. Depend on the association of personal web behavior to an individual email address. For example, recently viewed and abandoned basket are linked to actions that an visitor has completed on the website.
- Merchandised strategies. Relate specifically and only to products. For example, best sellers, best trending, and new products do not depend on whether the email recipient saw the products.

The following table shows example personalized and merchandised strategies.

| Personalized                                  | Merchandised                        |  |
|-----------------------------------------------|-------------------------------------|--|
| Abandoned basket products                     | Best trending (last 30 days)        |  |
| Cross-sells from previous purchases and views | Best sellers by units (last 7 days) |  |

| Personalized                                   | Merchandised                           |
|------------------------------------------------|----------------------------------------|
| Newly discounted products from viewing history | Best sellers by revenue (last 30 days) |
| Popular co-purchased products                  | New products (last 7/14/30 days)       |
| Recently viewed products                       |                                        |

You should adopt a combination of personalized and merchandised strategies to ensure that emails are optimized to generate the best sales returns.

There is no single best answer for which stack of strategies generates the most engagement because this varies on a client-by-client basis. The nature of what is being sold or offered on a site also is an important consideration because this has a direct bearing on which strategies it is best to deploy. For example, a fashion site will have completely different buying behavior to a site that sells building supplies. A fashion site retailer may want to focus strategies on as much personalization as possible, while a building supplies retailer may want to focus more on the merchandised strategies available that are devised based on the crowd behavior captured. Over time, more emails are personalized as Episerver associates web behavior to further email addresses.

To see a full list of strategies, expressions, and hints, click **Help 2** in any product position to open the Help section.

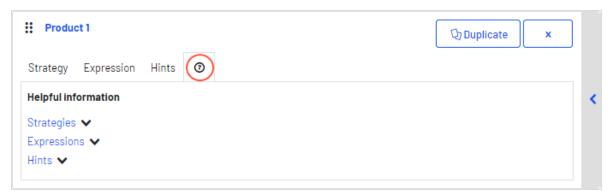

#### Filtering strategy results using expressions and hints

To narrow and restrict the recommended products in your Email Product Recommendations campaigns, add rules in the expression and hints sections for each product position. These rules work in conjunction with the configured recommendation strategies by filtering the strategy output using the specified parameters.

• Expressions. Explicit rules that the recommended products must match to appear to the email recipient. Expressions ensure that certain product attributes are included

in the selection. For example, if you were to use the Recently viewed strategy, you could specify an expression to show only those products that were recently viewed and are from a specific brand or category you want to push. To use a certain product attribute in expressions, pass the attribute and value to Episerver in the product catalog feeds imported for your site.

• Hints. While expressions let you filter by a specific product attribute and its value, and are configured for each product position individually, use hints as a broader rule to take into account what other products are recommended in the same campaign. For example, if you use the Recently viewed strategy, you may want to exclude items that were previously purchased (recent purchase), or show products from the same category. You can do this with a hint (but not with an expression because recent purchase is not a product attribute provided in product catalog feeds).

#### Adding an expression

To add an **expression** to an individual product position:

1. Select the **Expression** tab for the desired position.

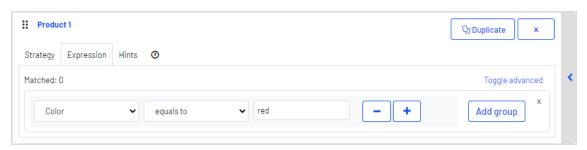

- 2. Open the first drop-down list and select the attribute (such as color) that you want in the rule (based on the product catalog feed, plus a few attributes Episerver created by default). If you do not see the attribute that you want, you can add it to your product catalog feed.
- 3. Select the condition you want in your rule.
  - For attributes that have a text value, such as Color or Brand, select equals to or NOT equals to.
  - For attributes with a numeric value, such as Sale price or Unit price, you also can use comparison operators like greater than or less than.
- 4. In the text field on the right, enter the value of the attribute that is evaluated in this rule. You can start typing in the box to filter the results.

Note: Most attributes have a drop-down list with possible values when you select the text field. For numeric values (such as prices) you will not see a pre-populated list and you will need to enter the value manually.

5. You can add multiple rules for the same position by clicking Add group or plus +. When using multiple rules, you can choose to apply one or more of them to the product position, by setting the AND or OR operator.

To remove a rule, click minus - next to it.

#### Adding a hint

To add a **hint** to an individual product position:

- 1. Select the **Hints** tab for the desired position.
- 2. In the drop-down lists select the hint you want to apply. You can apply up to two hints for each product.

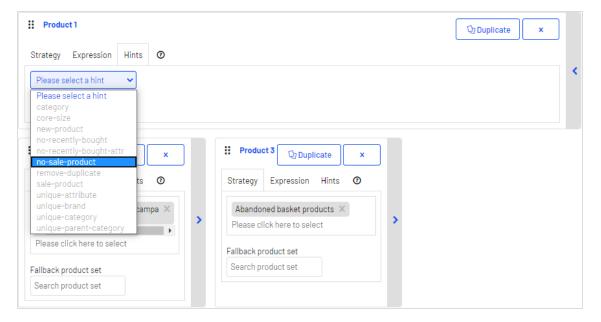

You can use hints and expressions in combination, but be aware that the more you add, the more you restrict the range of products from which to choose to generate useful recommendations.

When you have configured the products in the campaign, click Save campaign.

Select the HTML and preview step next.

### Previewing and generating the recommendations code

The HTML and preview step lets you generate the code that is added to your email template, and lets you preview the output of the Email Product Recommendations widget.

#### Generating the HTML code to add to your template

1. Select your ESP (email service provider) from the drop-down list to populate the fields for the **Variables**.

If you do not see your ESP, you can manually insert your ESP email variable in the Email addresss variable field. This information is available from your ESP, so contact your ESP account manager or support team, if you are unsure what the correct variable is. (Depending on your client setup, you may see additional fields for other variables; for example, if you have triggered messages and used a trigger strategy in your Email Product Recommendations campaign, a Trigger fire ID variable field will be present.)

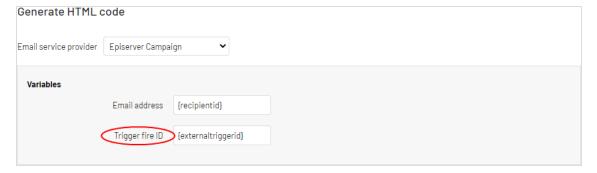

Note: The **Email address** variable is required to let Episerver identify the user by their email to serve personalized recommendations that are specific to the user. Upon sending an email, your ESP populates the variable in the link with the recipient's email address. If the variable is not present or is incorrect, Episerver is not informed of the user's email address, and therefore cannot personalize the recommendations.

2. After the variable is populated, click Generate code. The generated HTML code appears.

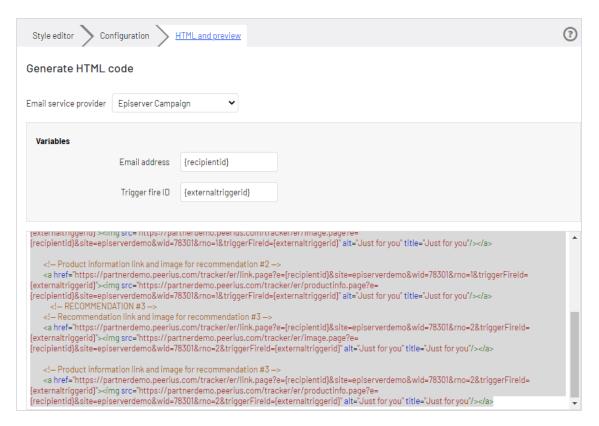

3. Copy and paste the HTML code into your email template to retrieve recommendations.

The generated HTML code is annotated to clearly show the links for each product recommendation. Each recommendation consists of two images (the product image and the product information image), and each of these is commented so you have the flexibility to use the images in the way you want to best fit your template design.

The generated code does not include any other formatting. You can add HTML and CSS in your template to style the recommendations, such as adding them to a table or resizing the product images.

#### Previewing your campaign

To preview the output of the configuration you have set up, you can choose one of the following options:

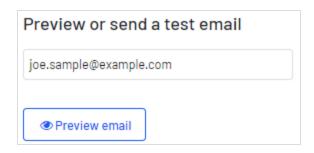

• Preview the email recommendations within the for the Personalization Portal (showing recommendations below the Preview email button).

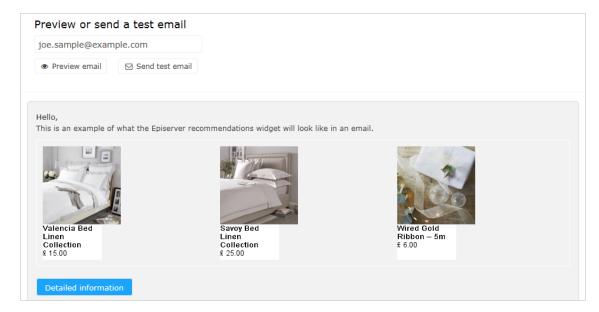

• Send a test email to your email address to view the recommendations within a basic email template. You must enter your email address in the field above the Send test email button beforehand.

When you preview the recommendations in for the Personalization Portal, a sample output appears for the email address you entered. You can try out different email addresses to see how the recommendations may look for different users.

You can view information about the recommended products in the preview. Click Detailed information below the recommendations to open a new browser tab or window; detailed information appears for each recommended product, and the strategy that generated the recommendation.

| Widget : Reach - Abandoned Basket                          |                                                                                                   |  |  |
|------------------------------------------------------------|---------------------------------------------------------------------------------------------------|--|--|
| Recommendations                                            |                                                                                                   |  |  |
| refCode: padding:site:site:2705: algorithm:Product Catalog |                                                                                                   |  |  |
| createdDate                                                | Thu Jan 01 00:00:00 UTC 1970                                                                      |  |  |
| Title                                                      | -                                                                                                 |  |  |
| Categories                                                 |                                                                                                   |  |  |
| Attributes                                                 |                                                                                                   |  |  |
| Prices                                                     |                                                                                                   |  |  |
| GeneratioStrategy                                          | Best sellers by units (last 7 days)                                                               |  |  |
| Algorithm                                                  | CATALOG                                                                                           |  |  |
| Image                                                      |                                                                                                   |  |  |
| Debug                                                      |                                                                                                   |  |  |
| refCode: p                                                 | adding:site:site:2705:sales_uk:algorithm:Product Catalog                                          |  |  |
| createdDate                                                | Thu Jan 01 00:00:00 UTC 1970                                                                      |  |  |
| Title                                                      |                                                                                                   |  |  |
| Categories                                                 |                                                                                                   |  |  |
| Attributes                                                 |                                                                                                   |  |  |
| Prices                                                     |                                                                                                   |  |  |
| Generatio Strategy                                         | Best sellers by units (last 7 days)                                                               |  |  |
| Algorithm                                                  | CATALOG                                                                                           |  |  |
| Image                                                      |                                                                                                   |  |  |
| Debug                                                      |                                                                                                   |  |  |
| https://                                                   | nfo.page?e=some.one%40episerver.com&site=sales_uk&wid=77901&isPreview=true&triggerId=-1&refCodes= |  |  |

## **Email Product Recommendations** strategies

The following table shows Email Product Recommendations strategies.

| Strategy                                                     | Description                                                                                                    |
|--------------------------------------------------------------|----------------------------------------------------------------------------------------------------|
| Abandoned bas-<br>ket products                               | Shows products that were added to the basket but not purchased. Only baskets abandoned within the last 90 days and products currently available are considered.                                                                                                    |
| Best sellers by conversion (last 90 days)                    | Show best sellers based on conversion rate from the last 90 days, and the categories that the customer viewed.                                                                                                    |
| Best sellers by revenue (last 30 days)                       | Show products that generated the most revenue on site in the last 30 days. This strategy also takes categories into account; that is, it gives bias to products that sold well, and are in the same category with which the customer has most interacted.              |
| Best sellers by revenue per product view (last 90 days)      | Show products that generated the most revenue per numbers of views in the last 90 days. This strategy also takes categories into account; that is, it gives bias to products that sold well, and are in the same category with which the customer has most interacted. |
| Best sellers by units<br>(last 7 days)                       | Show best sellers based on number of products sold in the last 7 days.                                                                                                    |
| Best trending (last<br>30 days)                              | Show products that are gaining popularity; that is, whose unit sales are growing the most in the last 30 days.                                                                                                    |
| Best trending<br>based on previous<br>purchases and<br>views | Show products that are gaining popularity; that is, whose unit sales are growing the most, based on the customer's previously viewed products and purchase history.                                                                                                    |
| Co-purchased products based on previous purchases            | Show products that other customers also ordered when purchasing the same product as the customer, and that are in any category from which the customer has purchased.                                                                                                  |

| Strategy                                                          | Description                                                                                                    |
|-------------------------------------------------------------------|----------------------------------------------------------------------------------------------------|
| Co-purchased products based on wishlist                           | Show products bought together with products the customer has in their wish list.                                                                                                    |
| Co-viewed products based on wishlist                              | Show products viewed together with products the customer has in their wish list.                                                                                                    |
| Cross-sells from pre-<br>vious purchases<br>and views             | Show products bought together with products the customer bought and viewed in the past.                                                                                                    |
| New Products (last<br>7/14/30 days)                               | Show products recently added to the site (in the last 7, 14 or 30 days).                                                                                                    |
| New products from<br>purchased cat-<br>egories (last 120<br>days) | Show new products from categories from which the customer previously made a purchase (in the last 120 days).                                                                                                    |
| Newly discounted products based on viewing history                | Show recently discounted products related to products that the customer previously viewed.                                                                                                    |
| Newly discounted products from viewing history                    | Show recently discounted products that the customer previously viewed.                                                                                                    |
| Popular co-pur-<br>chased products                                | Show popular items based on the customer's purchased products (biased towards the most recently bought product).                                                                                                    |
| Popular products<br>based on previous<br>purchases and<br>views   | Show popular items from categories from which the customer recently made a purchase. If not enough are found from purchased categories, it shows popular products from categories that the customer recently viewed. |
| Popular products<br>based on recent<br>views                      | Show popular products based on the customer's recently viewed products.                                                                                                    |
| Popular products<br>from categories<br>related to previous        | Show popular items from categories that are related to categories from which the customer made a purchased.                                                                                                    |

| Strategy                                                                 | Description                                                                                                    |
|--------------------------------------------------------------------------|----------------------------------------------------------------------------------------------------|
| purchases                                                                |                                                                                                    |
| Popular products<br>from co-pur-<br>chased and pur-<br>chased categories | Show products that other customers bought together with the same product as the customer, and are in the same or related category from which the customer made a purchase.      |
| Popular products from co-pur-chased categories                           | Show products that other customers bought together with the same product as the customer, and are in a related category from which the customer made a purchase.                |
| Products from daily trigger campaigns                                    | Used only with Triggers. Show products from daily trigger campaigns, such as Targeted discounts, High product interest, Post purchase, Low-in-stock abandoned-basket.           |
| Products from insession trigger campaigns                                | Used only with Triggers. Show products from in-session trigger campaigns, such as Abandoned basket, Abandoned browse, Abandoned checkout.                                       |
| Recently pur-<br>chased products                                         | Show products the customer purchased, the most recent first.                                                                                                    |
| Recently viewed products                                                 | Show products the customer recently viewed.                                                                                                    |
| Recommendations<br>based on aban-<br>doned basket                        | Show related products based on the customer's abandoned basket items (biased towards the most recently abandoned product).                                                      |
| Recommendations<br>based on the cus-<br>tomer's popular<br>views         | Show popular products from categories that the customer browsed most.                                                                                                    |
| Recommendations<br>based on daily trig-<br>ger campaigns                 | Used only with Triggers. Show related products based on the daily trigger used, such as Targeted discounts, High product interest, Post purchase, Lowin-stock abandoned-basket. |
| Recommendations<br>based on in-ses-<br>sion trigger cam-<br>paigns       | Used only with Triggers. Show related products based on the in-session trigger used, such as Abandoned basket, Abandoned browse, or Abandoned checkout for the current session. |

| Strategy                                                       | Description                                                                                                    |
|----------------------------------------------------------------|----------------------------------------------------------------------------------------------------|
| Recommendations<br>based on recent<br>basket additions         | Show popular items based on products the customer added to basket.                                                                                                    |
| Recommendations<br>based on spe-<br>cified product<br>refCodes | Show recommendations based on what other customers purchased or viewed with the specified products. To use this strategy, a client needs to fill the value of the <b>refCode</b> variable in Mail recommendations links with product refCodes (for example, from a customer's order) and then the recommendations returned are based on those refCodes. |
| Recommendations<br>from the category<br>specified in Hints     | Show products from a particular category, which needs to be specified in the <b>Hints</b> section using the hint category.                                                                                                    |

## Example Email Product Recommendations campaigns

This section lists examples of Email Product Recommendations strategy stacks to use in various types of email campaigns.

#### BAU newsletter

Selection of personalized products for use in BAU (business as usual) newsletters:

- Abandoned basket products
- Recently viewed products
- Recommendations based on abandoned basket
- Popular products based on recent views
- Cross-sells from previous purchases and views
- Popular products based on previous purchases and views
- Best sellers by conversion (last 90 days)
- Other merchandising strategies or Fallback product set

#### Welcome email

Selection of personalized products for use in Welcome emails:

- Cross-sells from previous purchases and views
- Popular products based on previous purchases and views
- Recently viewed products
- Newly discounted products from viewing history
- Abandoned basket products
- Recommendations based on abandoned basket
- Best sellers by revenue per product view (last 90 days)
- Other merchandising strategies or Fallback product set

#### Abandoned basket

Selection of personalized recommended products for use in Abandoned Basket emails:

- Recommendations based on abandoned basket
- Cross-sells from previous purchases and views
- Popular co-purchased products
- Newly discounted products from viewing history
- Popular products from categories related to previous purchases
- Recently viewed products
- Best sellers by conversion (last 90 days)

### Order update/cross sell

Selection of personalized products for use in order updates or cross-sell emails sent to users who have purchased on the site:

- Cross-sells from previous purchases and views
- Popular co-purchased products
- Newly discounted products from viewing history
- Popular products based on previous purchases and views
- Co-purchased products based on previous purchases
- Popular products from categories related to previous purchases

## Other campaigns and high-level strategy suggestions

- Marketing emails and newsletters
  - Weekly or monthly newsletters

Show a selection of products to the customer based on the following strategies:

- Abandoned basket products
- Recently viewed products
- Recommendations based on abandoned basket
- Cross-sells from previous purchases and views
- Popular products based on previous purchases and views

If the customer is new to the site (that is, does not have enough behavior tracked by Episerver), the customer is presented with best trending items on the site and best sellers based on crowd behavior.

#### Announcement emails

- New arrivals. Similar to the strategies above but boosting products recently added to the site (use the hint new-product).
- Sale.
  - Presenting only items on sale
  - A selection of products that a customer viewed on the site and that since were discounted
  - Items on sale related to the customer's browsing and purchasing beha-
  - Abandoned basket products
  - Recommendations based on abandoned basket.

If the customer is new, the customer is presented with popular products on sale and best sellers on the site based on units, revenue, conversion and revenue per product view.

#### Events/competition emails

Show a selection of popular products from the customer's favorite categories:

- Popular co-purchased products
- Abandoned basket products
- Recommendations based on abandoned basket
- Best trending products in the customer's favorite categories

If the customer is new, the customer is presented with best sellers and new products on site.

- Cross-sells to previously viewed and purchased products
- Popular items from favorite categories
- Abandoned basket products
- Recommendations based on abandoned basket
- Recently viewed products
- Best sellers in favorite categories

#### • Transactional and system emails

#### • Registration /account creation confirmation emails.

- Cross-sells to previously viewed and purchased products
- Popular items from viewed and purchased categories
- Recently viewed products
- Abandoned basket products
- Newly discounted products from viewing history
- Best trending products in favorite categories

If the customer is new, the customer is presented with a mix of Best trending and Best selling items.

#### Order confirmation

- Cross-sells to the purchased items
- Popular co-purchased products
- Recommendations based on abandoned basket

#### Order dispatched

- Cross-sells to the purchased items
- Popular co-purchased products
- Recommendations based on abandoned basket

#### Abandoned basket/browse

- Recommendations based on the abandoned products.
- Customer's previous buying and viewing behavior.

## Creating a product set

You can group products that you want to promote or sell, and you can use product sets in expressions. To create a product set:

- 1. Select the **Product sets** tab.
- 2. Click Create a product set.
- 3. Enter a name for the product set, such as Holiday Sale.
- 4. Add products to a set in the following ways:
  - Enter the refCode, or the whole or partial name (such as jacket) of a product in the **Products** field. A list of results appear. Click a product (like Denim Jacket) to add it; hover on it to see the product description.
  - Enter space in the Products field and available products appear for you to select by clicking each product.

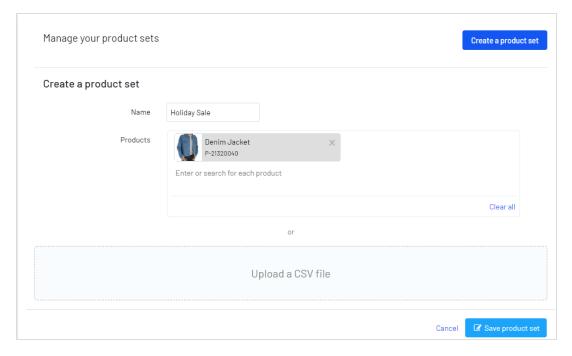

• Drag and drop a CSV file (or click and select the file) in the Upload a CSV file space.

Note: A product set can contain up to 200 products.

5. Click **Save product set**. Your new product set appears in the list, where you can edit,

#### delete, and copy the sets.

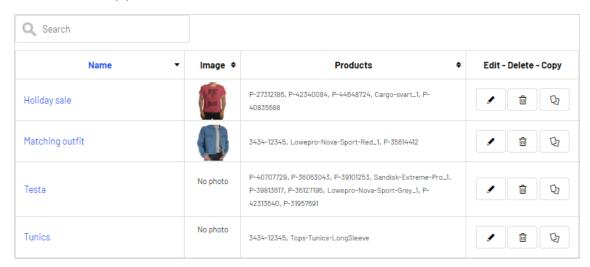

## Exporting and importing Email Product Recommendations campaigns

This topic describes how to export and import Email Product Recommendations campaigns with a CSV file.

If you have campaigns built across different markets and locales and you want to make a change affecting all or some of your active campaigns, you can create a master CSV file that contains the configuration of all your active campaigns. You can edit and import changes into the for the Personalization Portal.

Note: You should first export campaigns to keep the proper format, then make changes and import the updated file. Do not prepare CSV files on your own.

## Exporting Email Product Recommendations campaigns

1. From the Email Product Recommendations > Campaigns view, click Export campaigns. The **Exporting campaigns** dialog box appears.

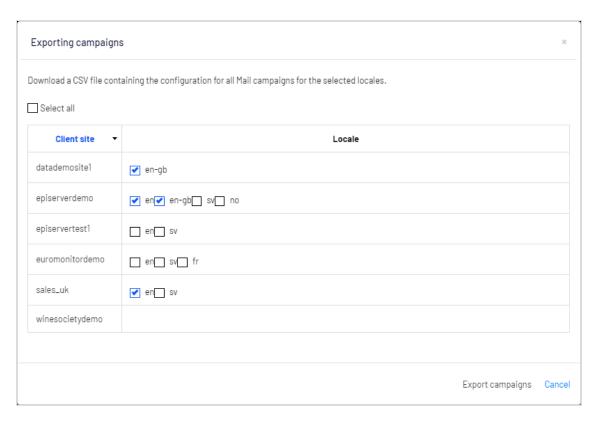

- 2. Enable Select all to download every client in all locales, or enable just the Client site and Locales you want to export to a CSV file.
- 3. Click **Export campaigns** to create the CSV file.

## Making changes to the CSV file

You can open the CSV file in Microsoft Excel.

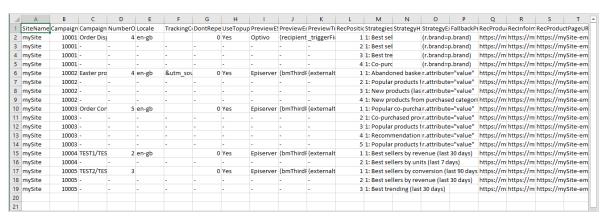

Within the CSV file, for the columns before **RecPosition** (column L), a hyphen represents duplicated values. For example, in the previous image, the value in cells C3, C4, and C5 (-) are duplicates of the value in cell C2 (Order Dispatch). If you change the value in C2, then C3, C4, and C5 inherit the changed value also.

You can make changes only to the following fields (Column ID added):

- C. CampaignName
- F. TrackingCode
- G. DontRepeatRecsForDays
- H. UseTopups
- I. PreviewFSP
- J. PreviewEmailVariable
- K. PreviewTriggerld
- · M. Strategies
- N. StrategyHints
- O. StrategyExpression
- P. FallbackProductSet

Note: Do not add new campaigns to the CSV file. If you add new campaigns to the CSV file, you will receive an error message and the CSV file will not be imported. To add a new campaign, copy or create a new one in the Personalization Portal before exporting the CSV file.

## Importing Email Product Recommendations campaigns

Note: The updated fields in the imported campaign configuration in the CSV file overwrite their respective fields in the existing campaign configurations for the specified client sites and locales in the CSV file.

After you modify the exported CSV file, import the file as follows.

1. From the Email Product Recommendations > Campaigns view, click Import campaigns. The **Importing campaigns** dialog box appears.

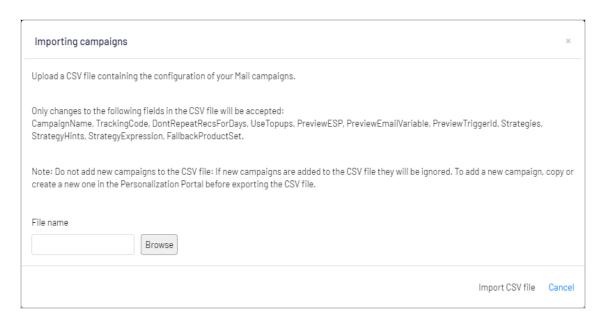

- 2. Click **Browse**, then select a CSV file that contains your campaign configurations.
- 3. Click Import CSV file.

## Episerver Customer-Centric Digital Experience Platform (DXP)™

The Episerver Customer-Centric Digital Experience Platform (DXP)™ unifies digital content, commerce and marketing in one platform, including omnichannel solutions for intelligent campaigns. The platform uses artificial intelligence and behavioral analytics to deliver personalized experiences everywhere. With our secure, reliable platform you can quickly increase engagement, revenue and productivity, while getting the fastest time to value.

#### **About Episerver**

At Episerver, we believe digital transformation is a journey. We have been guiding customers for more than 20 years in providing standout digital experiences. Today our network of 880 partners, in 30 countries, supports 8,000 customers and over 30,000 websites. Founded in 1994, Episerver has offices in the US, UK, Sweden, Australia, Germany, Denmark, Finland, Norway, Poland, the Netherlands, Spain, South Africa, Singapore, Vietnam and the UAE.

For more information, visit episerver.com.

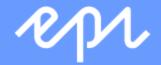